# 個別報名操作畫面**(**非集報單位報名之考生**)**

#### ◆試務專區 ◎

# **1.** 個人專區,選擇 進入

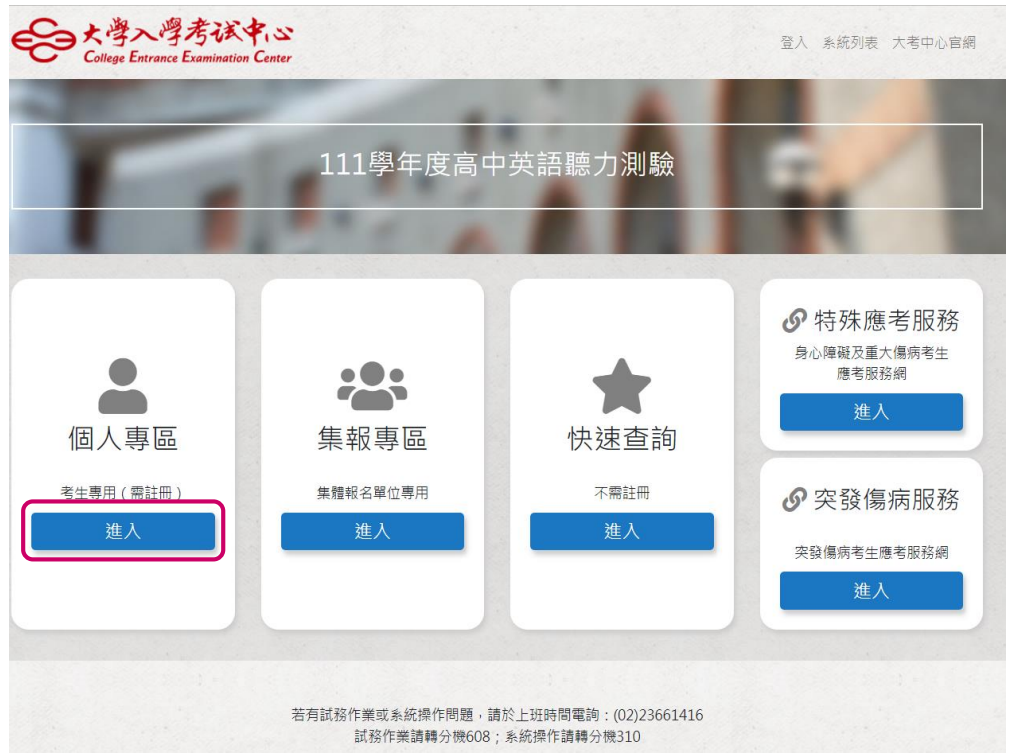

# **2.1** 未註冊的考生**:**請先選擇 註冊,填寫註冊資料後驗證信箱

圖 A

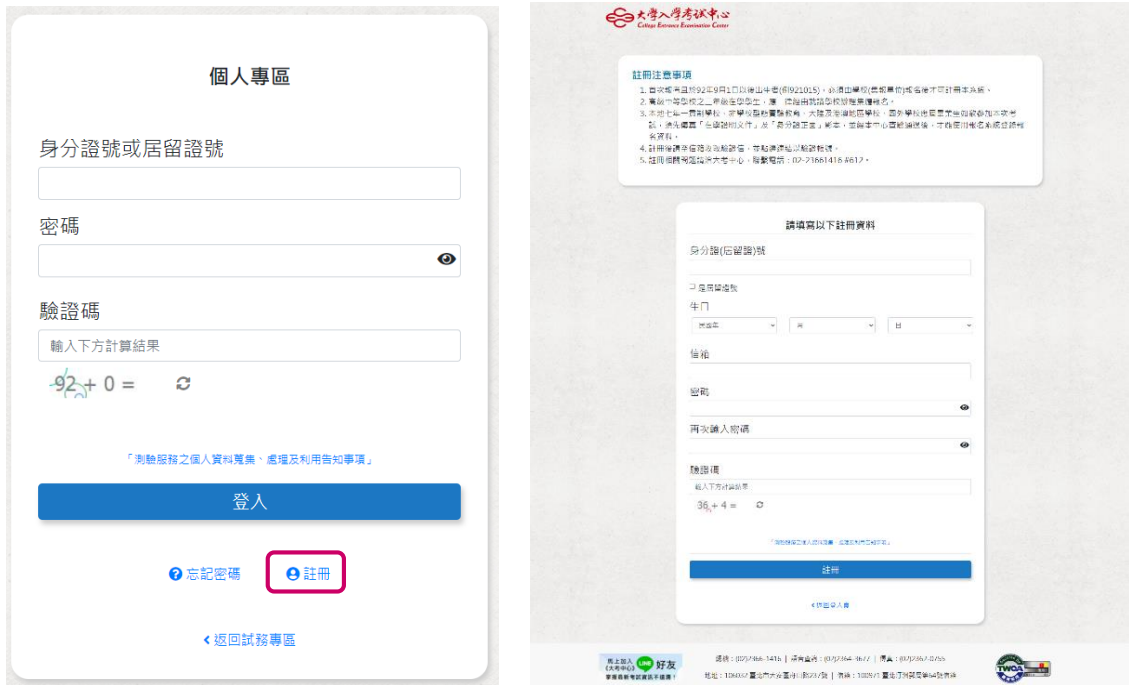

圖 B 測驗服務之個人資料蒐集、處理及利用告知事項,勾選已了解並同意以上告知事項。

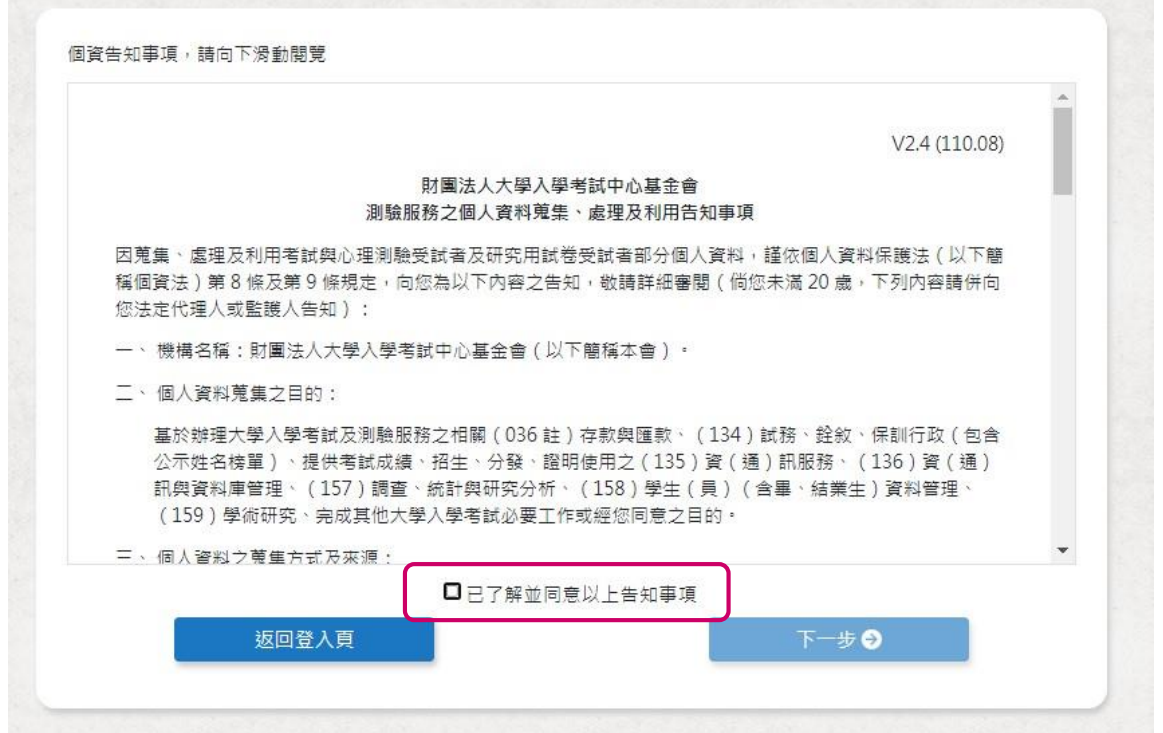

圖 C 至信箱點選連結,驗證信箱,再重新登入。

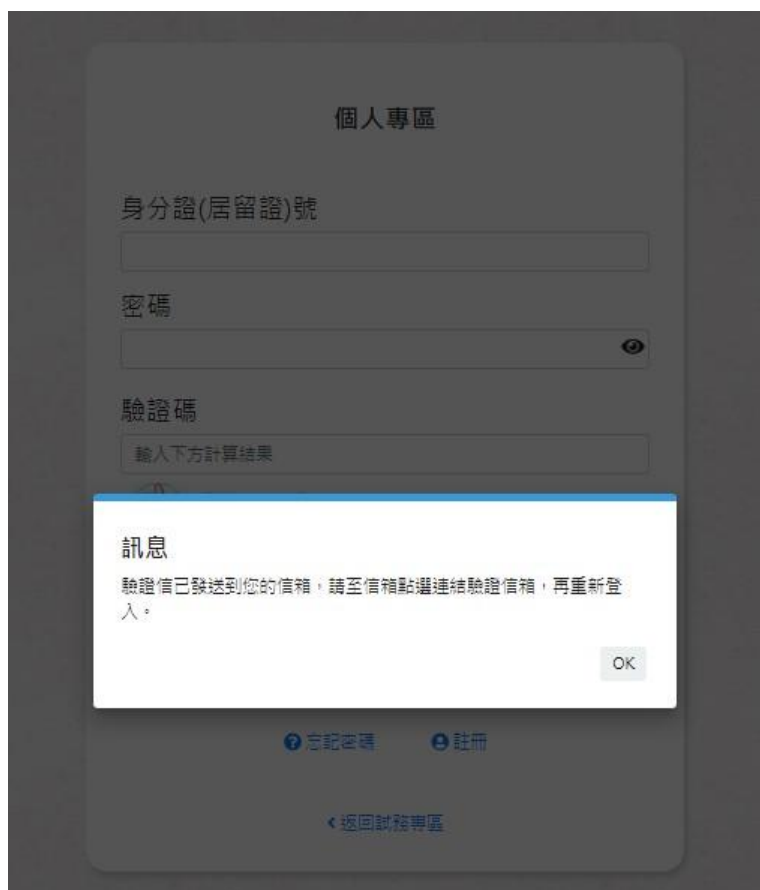

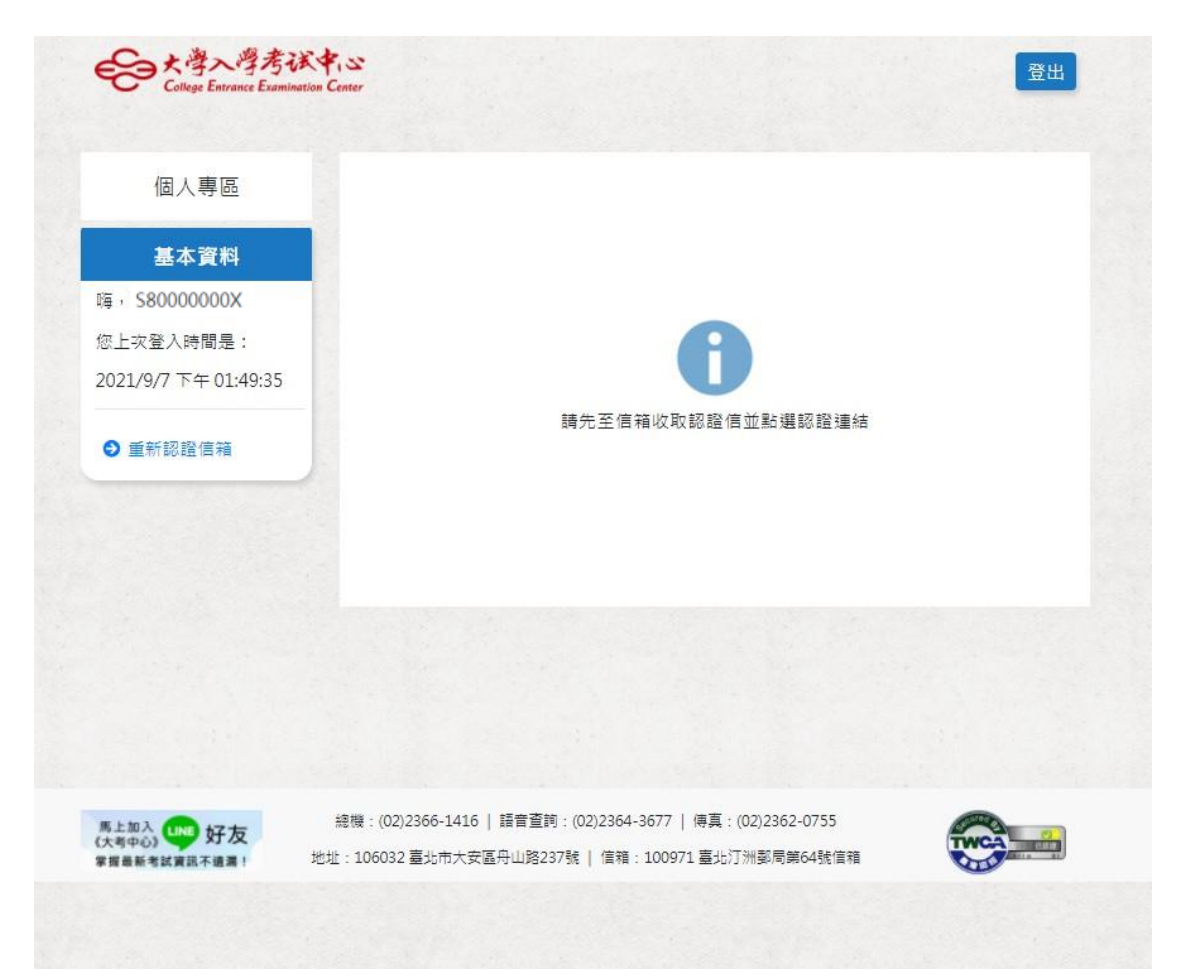

圖日

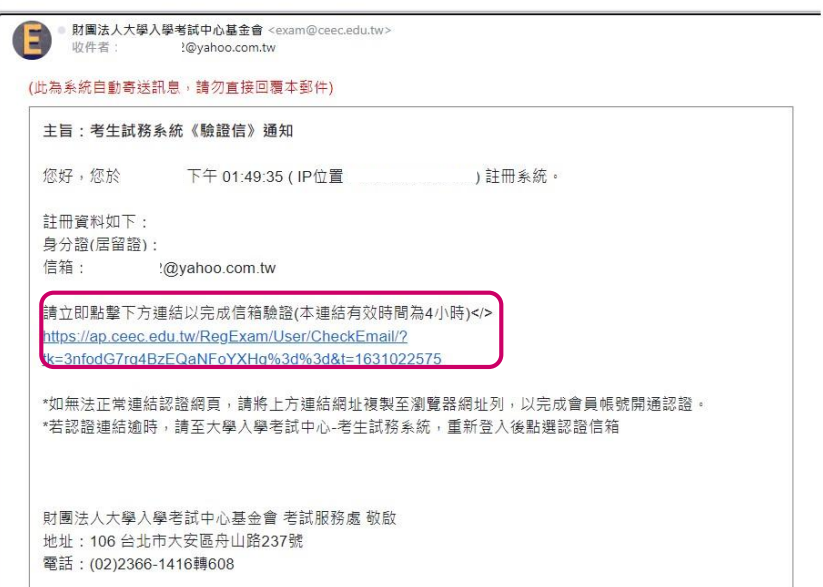

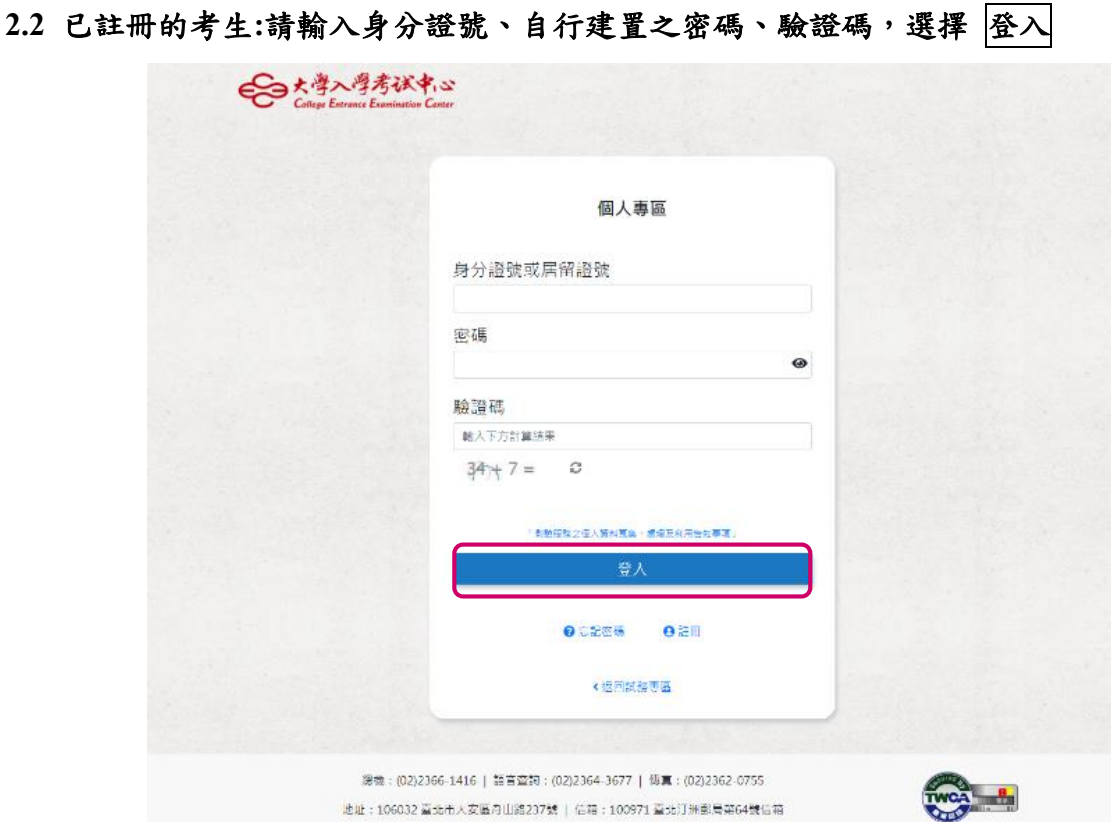

# **3.** 進入個人專區,點選報名

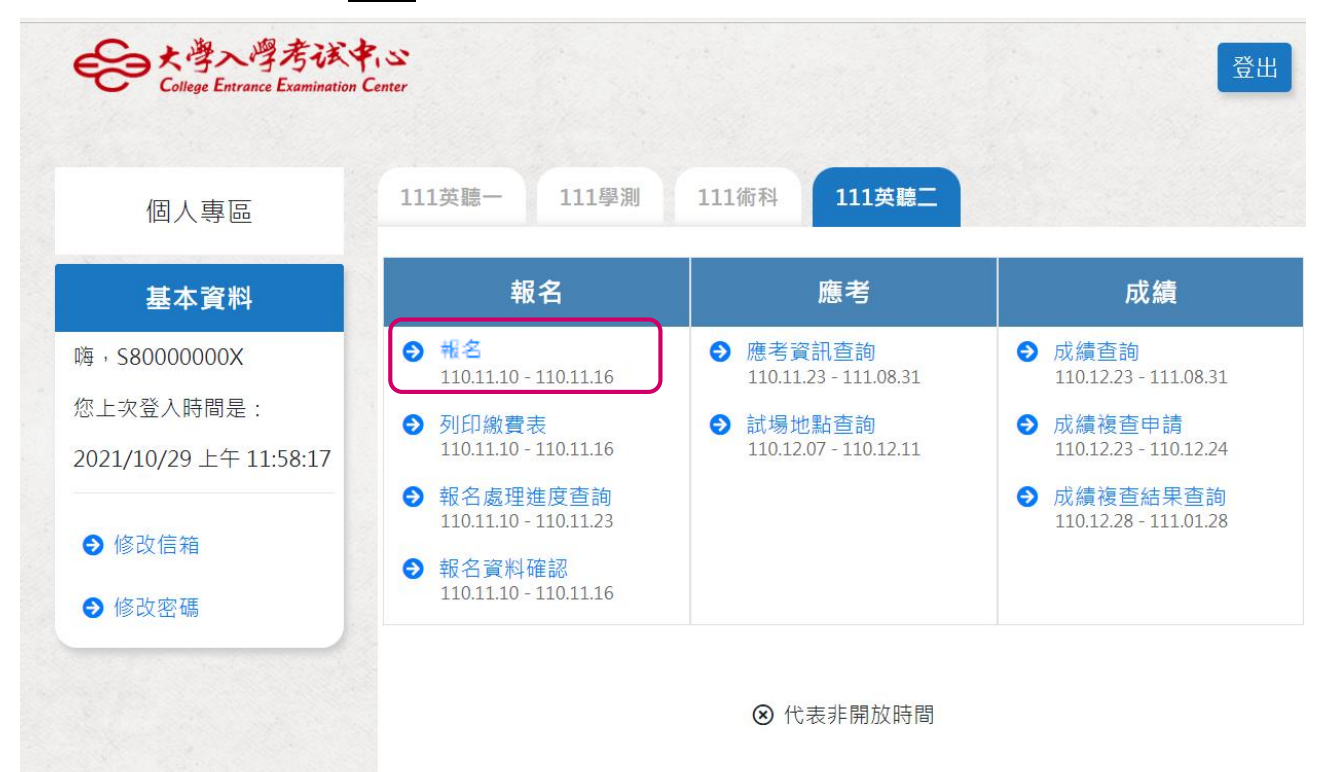

**4.1** 依報名流程進行報名作業**\_(1)**報名須知

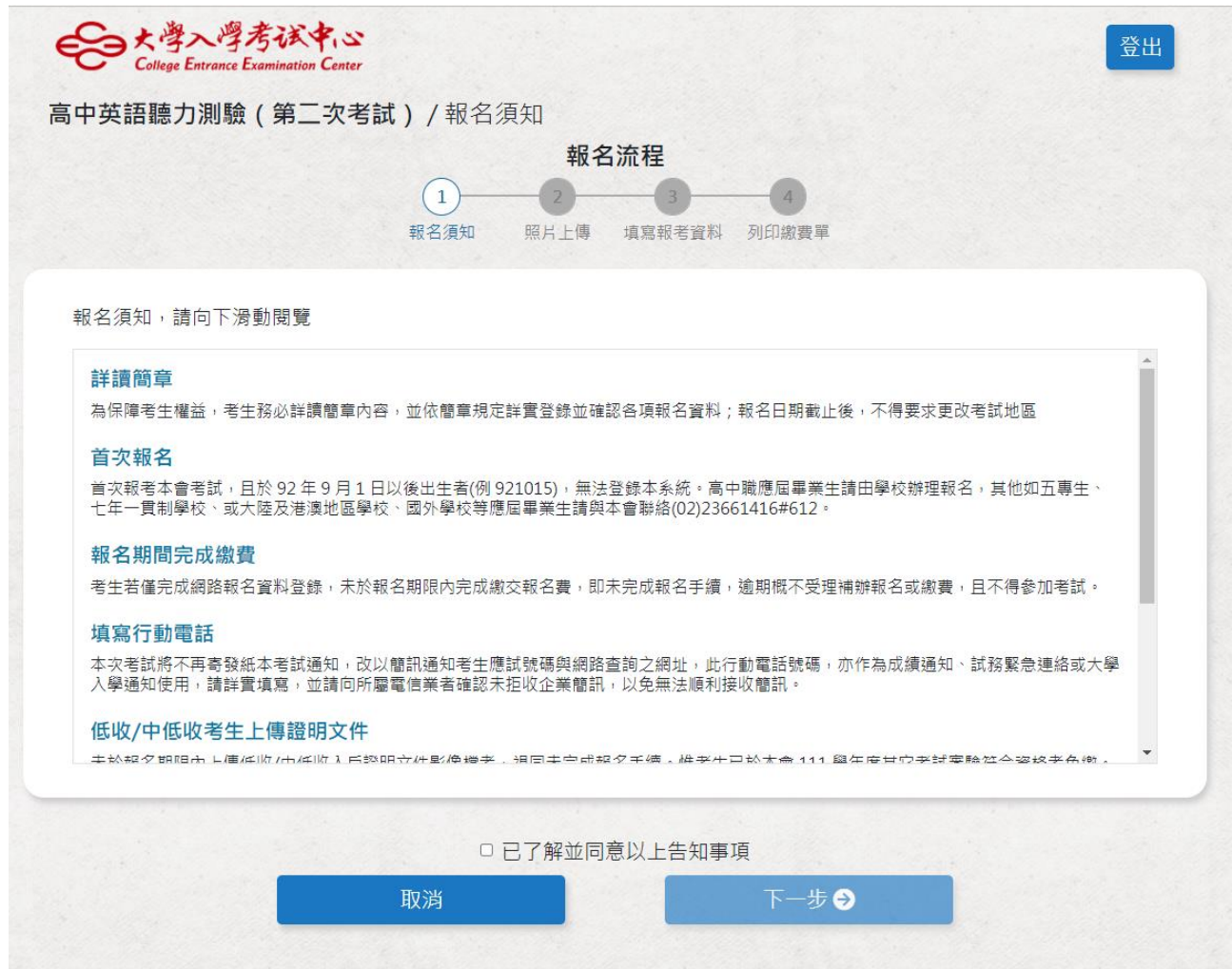

#### **4.2** 報名流程進行報名作業**\_(2)**上傳數位相片檔、身分證影像檔:

- (a) 數位相片檔:應為 110 年 1 月 1 日以後拍攝。惟曾報名本會 110 或 111 學年度任一 考試且相片為 109 年 1 月 1 日以後拍攝者免繳。
- (b) 身分證影像檔:曾報名本會 91 學年度以後任一考試者免繳,惟報名後曾更改姓名 或身分證字號者須重繳。

### 圖 A 照片上傳

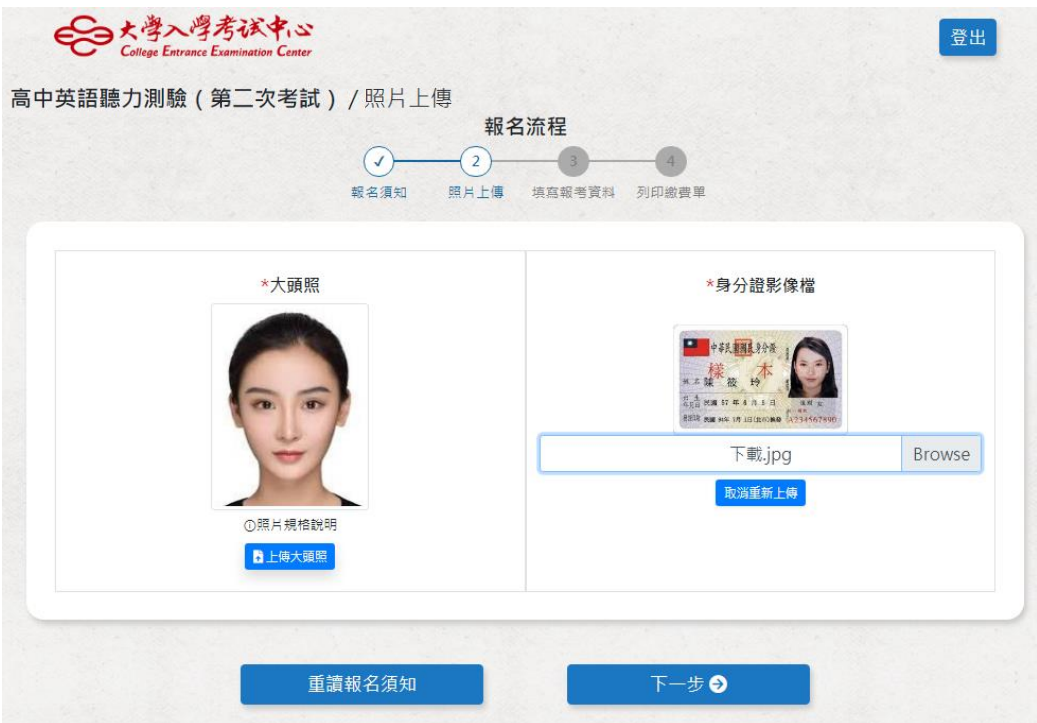

# 圖 B 曾報考本會考試者

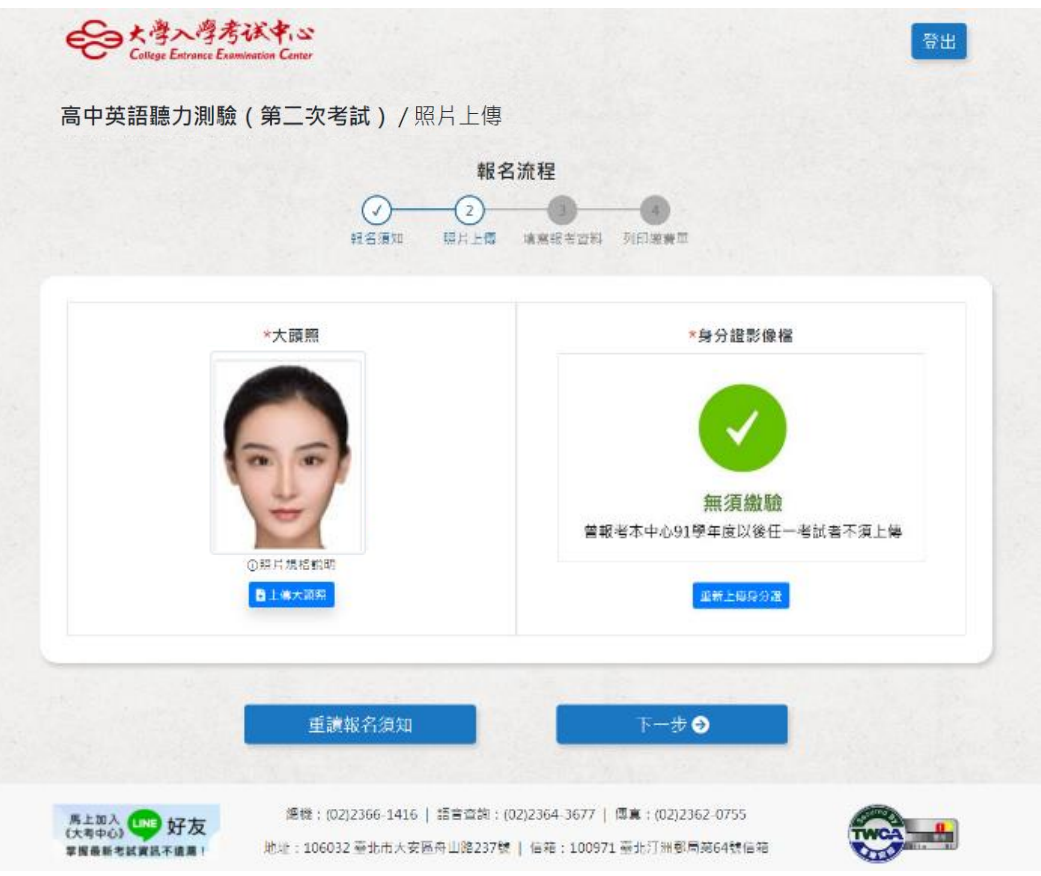

# **4.3** 報名流程進行報名作業**\_(3)**填寫報名資料

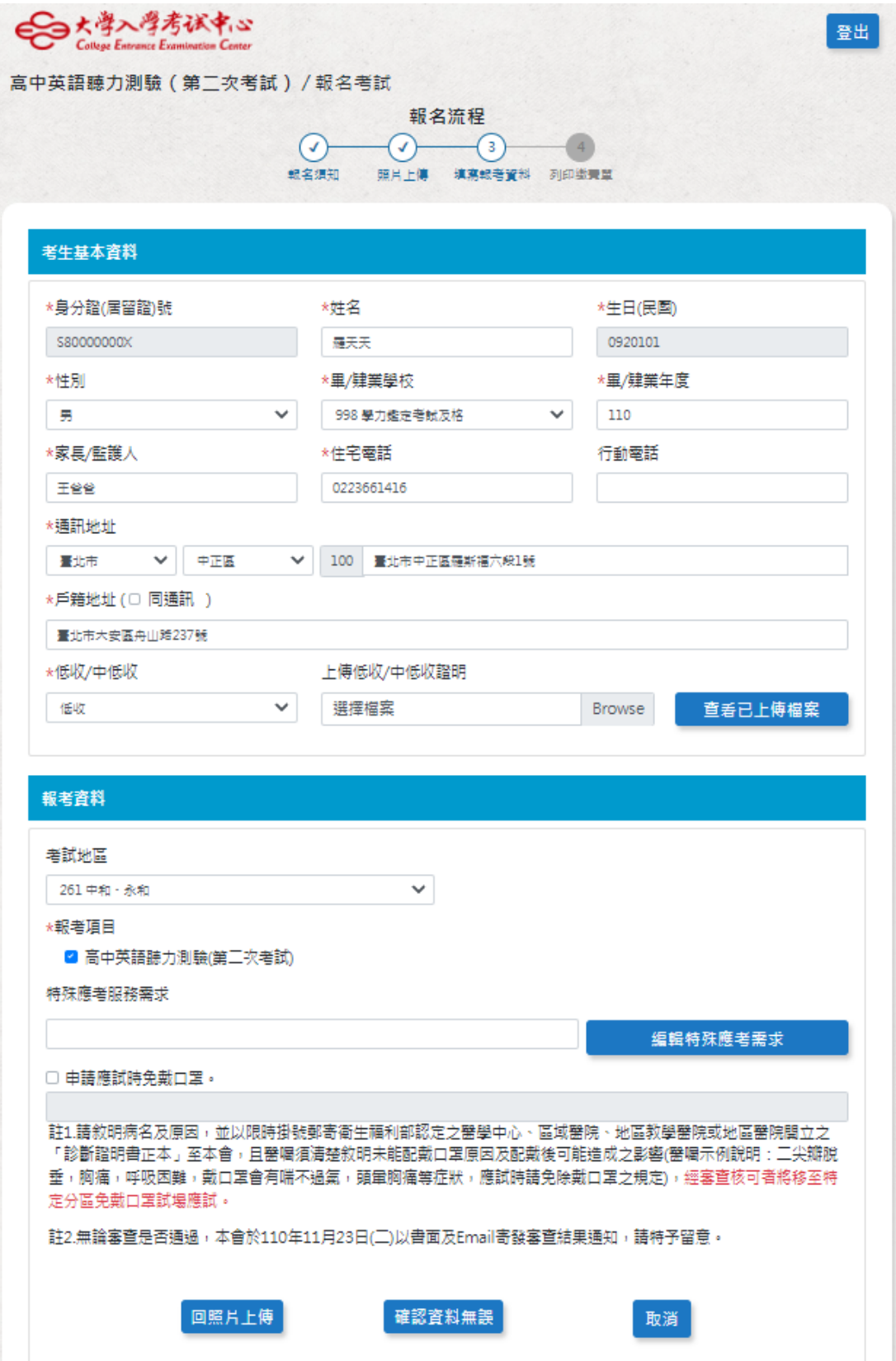

#### **5.1 110~111** 學年度曾報考本會考試者:

- (a) 本頁會顯示考生資料,除姓名、身分證號、性別、出生日期不得更改外,其他資料須 確認並詳實登錄。
- (b) 本頁如有顯示相片者,表示可使用該相片,但亦可重新上傳相片;如未顯示相片,則 表示須依簡章規定上傳符合規格且於 109 年 1 月以後拍攝之數位相片檔案。
- (c) 考生如有更改姓名者,請重新上傳身分證影像檔,以利本會查驗,如發現有錯誤者且 未補件更正者將取消報名資格。

#### **5.2** 未曾報考本會考試者:各項資料務請依系統指示詳實登錄。

**5.3** 低收入戶考生及中低收入戶考生逕將證明文件影像檔上傳至本會報名系統審查。

#### **6.** 檢查各項資料是否正確:

系統會依考生身分提示應繳資料訊息(如報名費、身分證正面影本、低收/中低收入戶證 明文件影本、身心障礙考生應考服務申請表等);並再次檢查各項報名資料是否正確, 如需修改者,點選近回,正確無誤者點選確認報名。

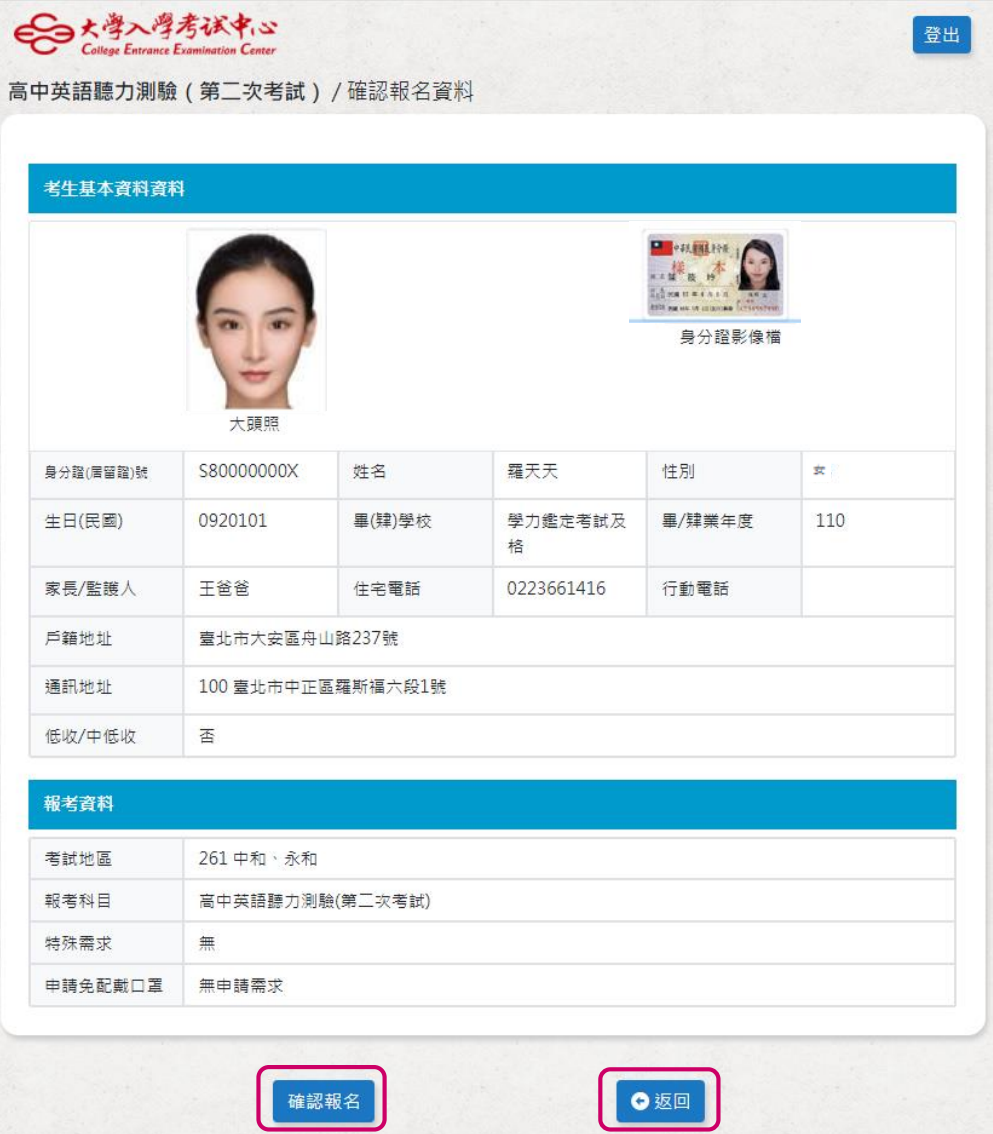

#### **7** 個別報名系統滿意度調查表:

考生按下[確認報名],會跳出滿意度提示視窗,選擇回答或不回答後,會顯示繳費表。 填寫完畢後會顯示完成報名資料登錄,並寄發確認 email

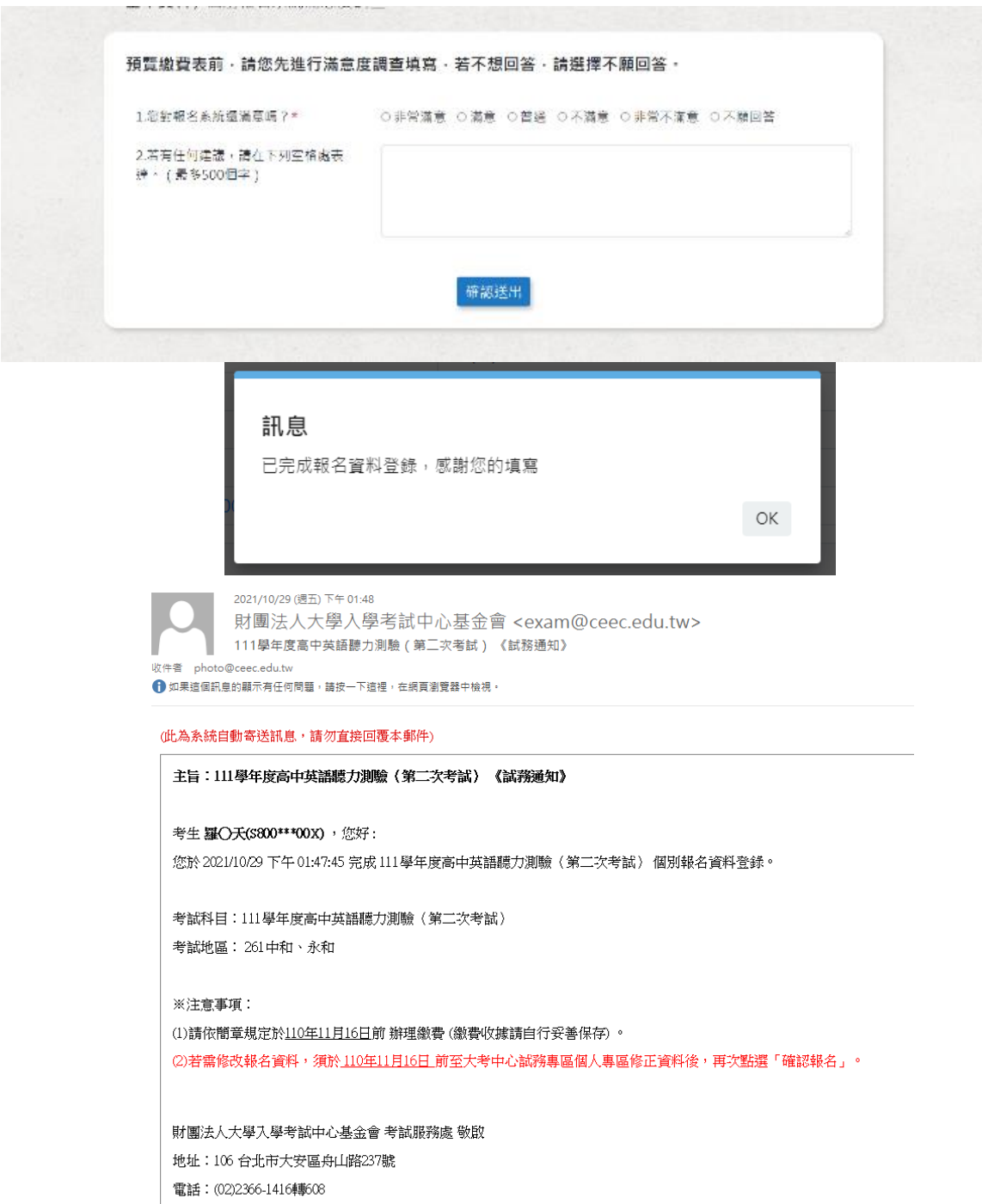

# 8. 點選 列印本頁,依簡章所列之繳款方式繳交報名費

沒有印表機無法列印繳費單的考生,請先將繳款帳號及金額記錄下來,再利用自動櫃員 機(ATM)、網路 ATM、至華南銀行填寫全行通收存款憑條或其他金融機構辦理跨行匯 款,繳費收據請妥善留存。

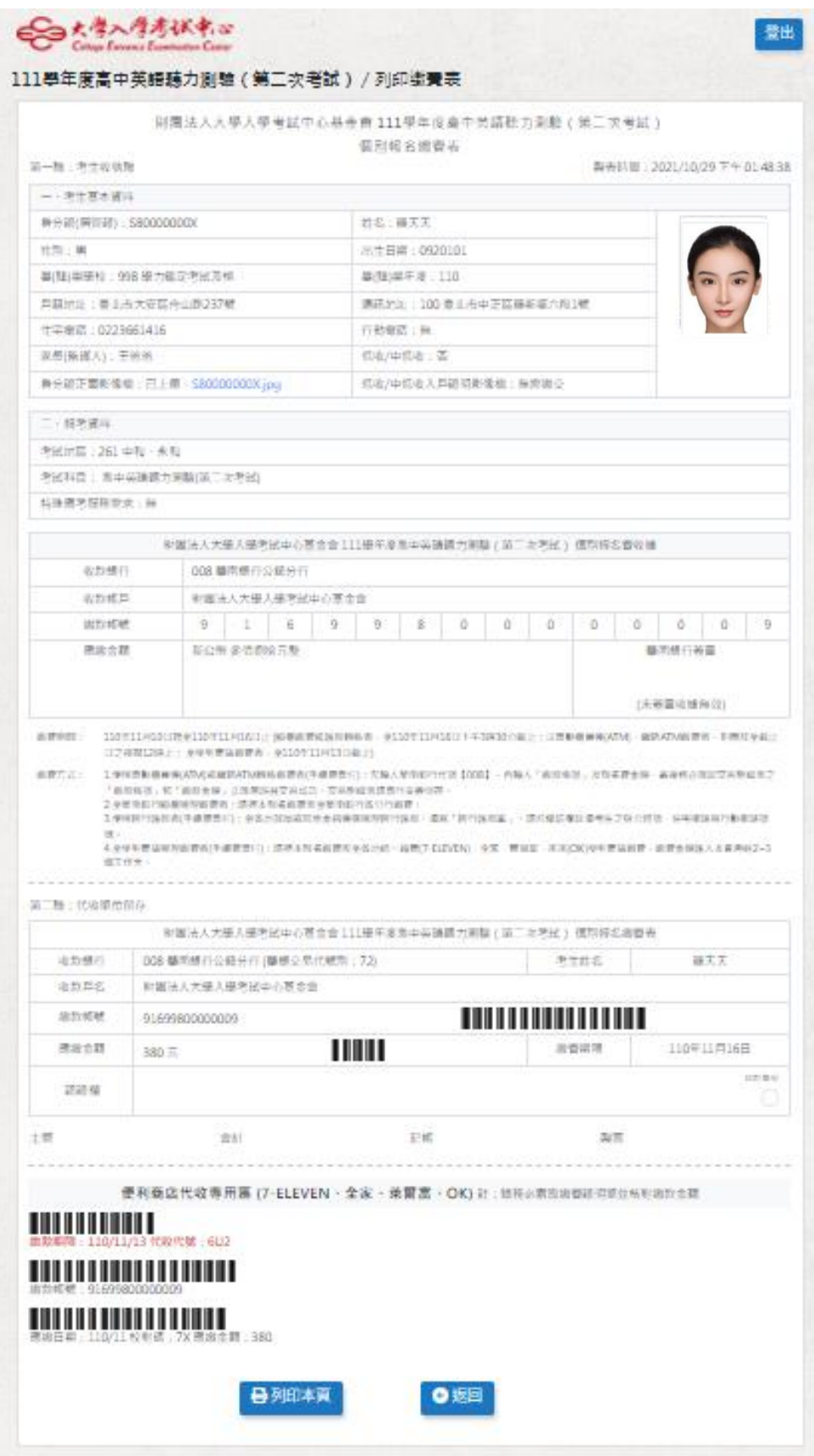

報名處理進度查詢

1. 登入個人專區,選擇和名處理進度查詢

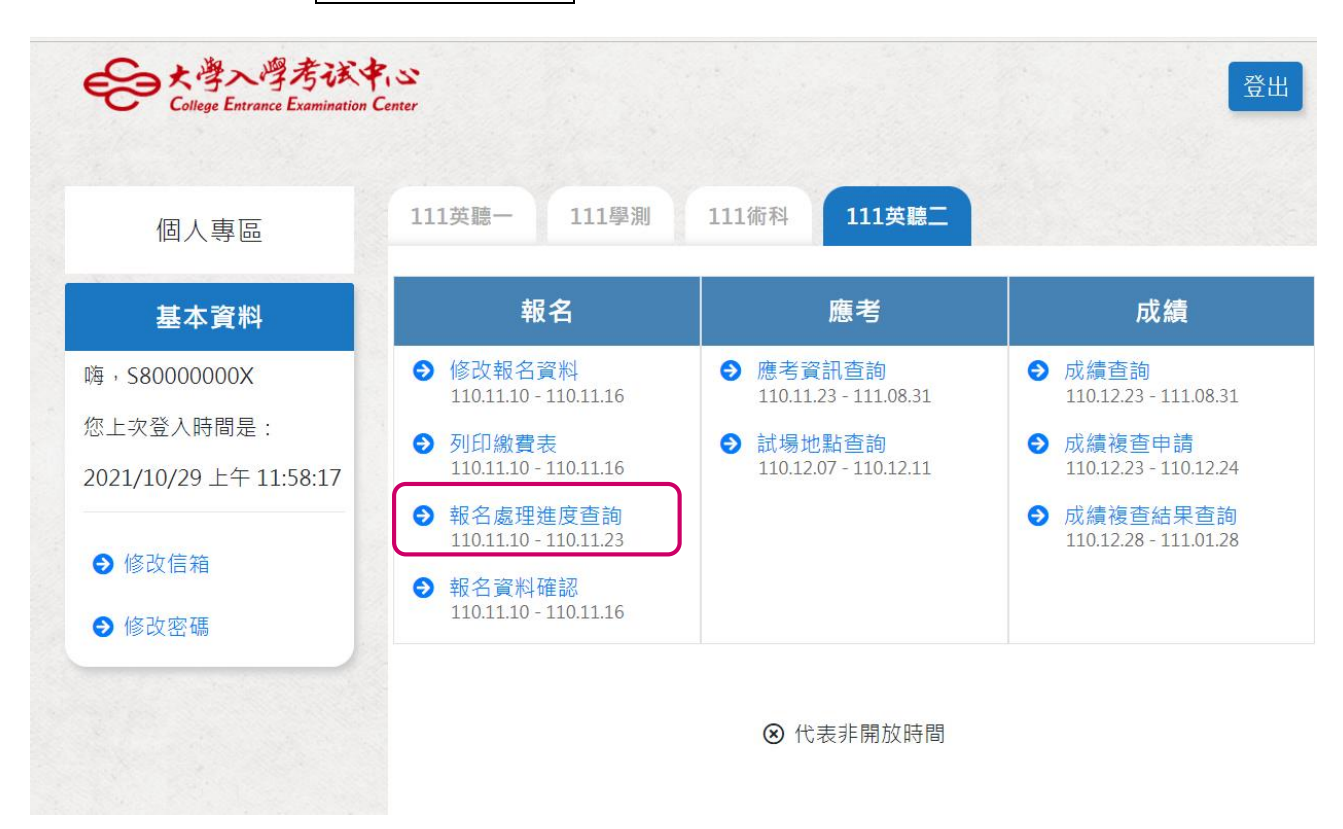

- 2.1 瀏覽各項報名資料,如需修改,於報名期間內,請進入系統更改。
- 2.2 未繳費且未列印繳費表考生,請點選列印繳費表,列印繳費表辦理繳費程序。

2.3 已繳費考生,請務必確認已繳金額是否正確,如有錯誤者,須立即檢附繳費收據與本會 大考中心聯絡(02-23661416#608)。

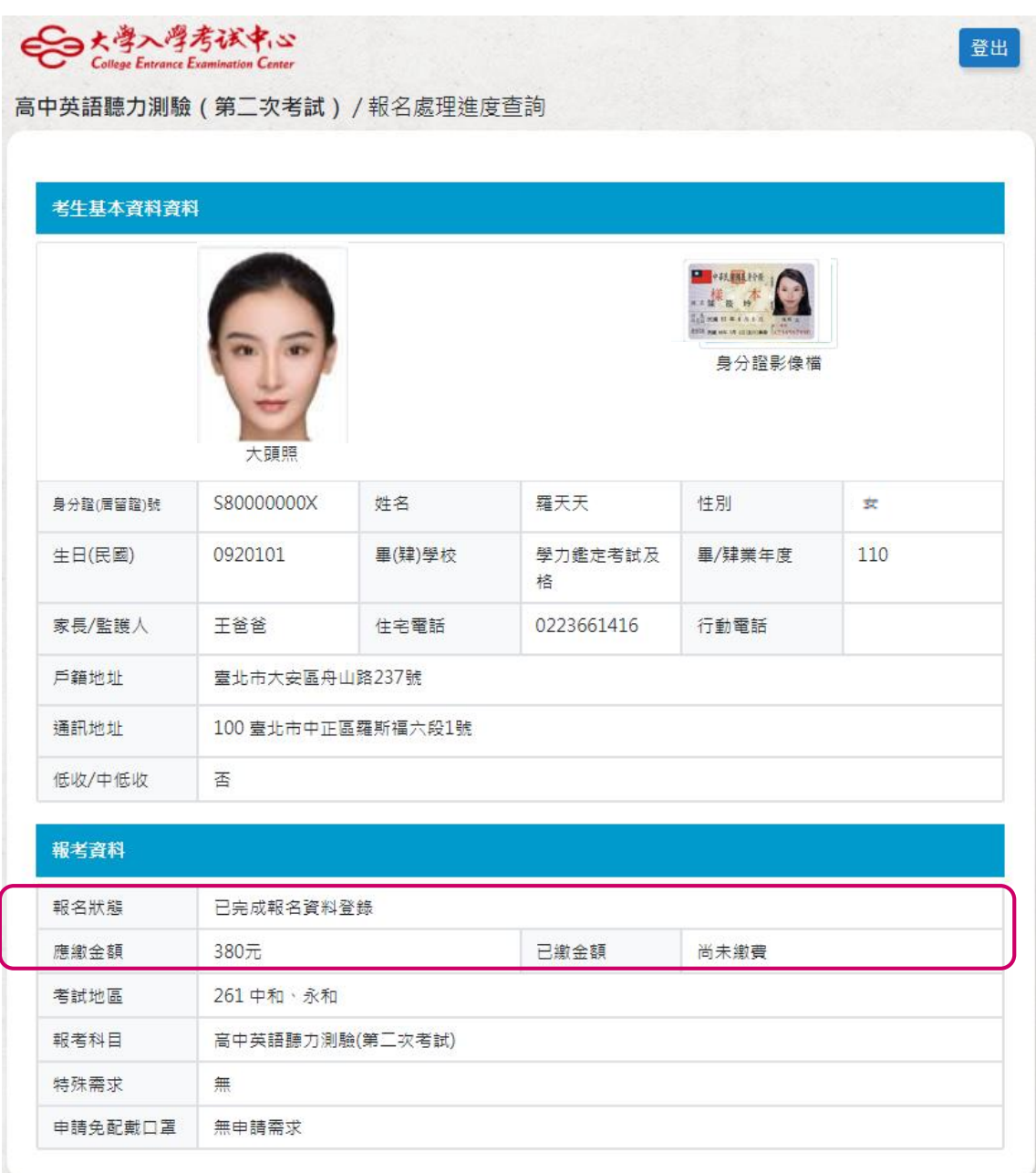

# 忘記密碼

- 考生如果忘記密碼,請在輸入密碼畫面,選擇<mark>忘記密碼</mark>,如(圖 A)。
- 輸入報名時所填寫之電子郵件信箱,選擇 確定,並將新密碼寄送到信箱,如(圖 B)。
- 使用系統傳送到電子郵件信箱之連結登入系統重新設定新密碼,如(圖 C)。
- 重新設定密碼,如(圖 D)。

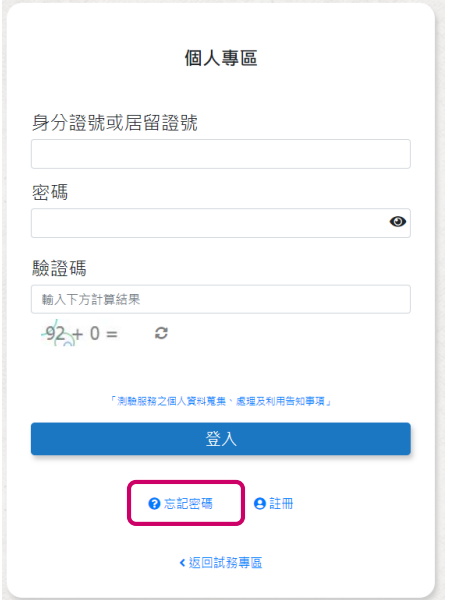

### 圖B

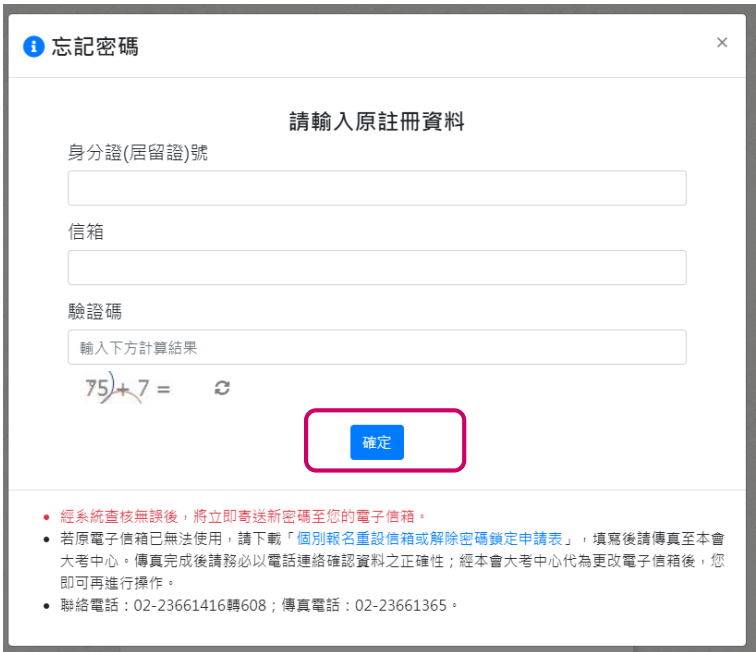

### 圖 A

# 圖 C 考牛試務系統《忘記密碼》通知 > Inbox x  $\begin{array}{c} \hline \text{M} \text{Im}_{I} \\ \text{to} \text{Im}_{I} \end{array}$ 財團法人大學入學考試中心基金會 <exam@ceec.edu.tw>  $\overline{X}_A$  Chinese (Traditional)  $\rightarrow$  > English  $\rightarrow$  Translate message 親愛的會員您好,感謝您使用大學入學考試中心-考生試務系統! 您的會員資料如下: 會員帳號: AT0\*\*\*7 註冊信箱: 請立即點擊下方連結重新設定密碼(本連結有效時間為60分鐘) https://ap73.ceec.edu.tw/RegExamTest/User/PForgetpwCheck/?i=707fa282df5b40648b63c413337462bb

\*如無法正常連結認證網頁,請將上方連結網址複製至瀏覽器網址列,以完成重新設定密碼。 \*請留意本連結僅60分鐘內有效,若超過時間請重新點選忘記密碼。

此為系統自動寄送訊息,請勿直接回覆本郵件

2021/8/27 下午 04:23:23 此系統信件基於安全性理由發送,如您確認相關行為由您本人操作,請忽略此封信件

圖D

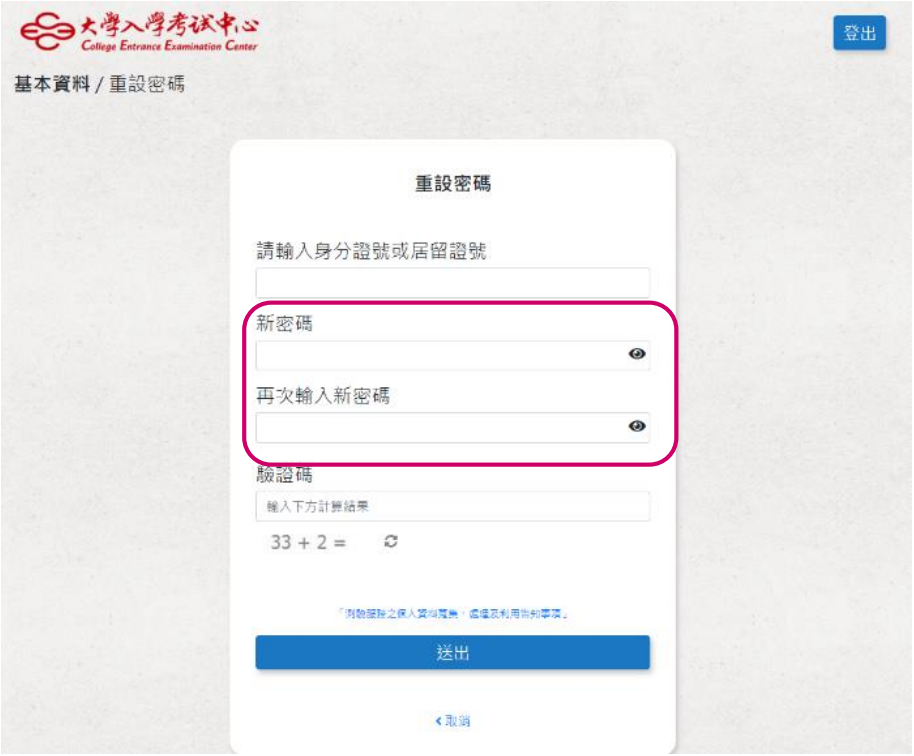

14